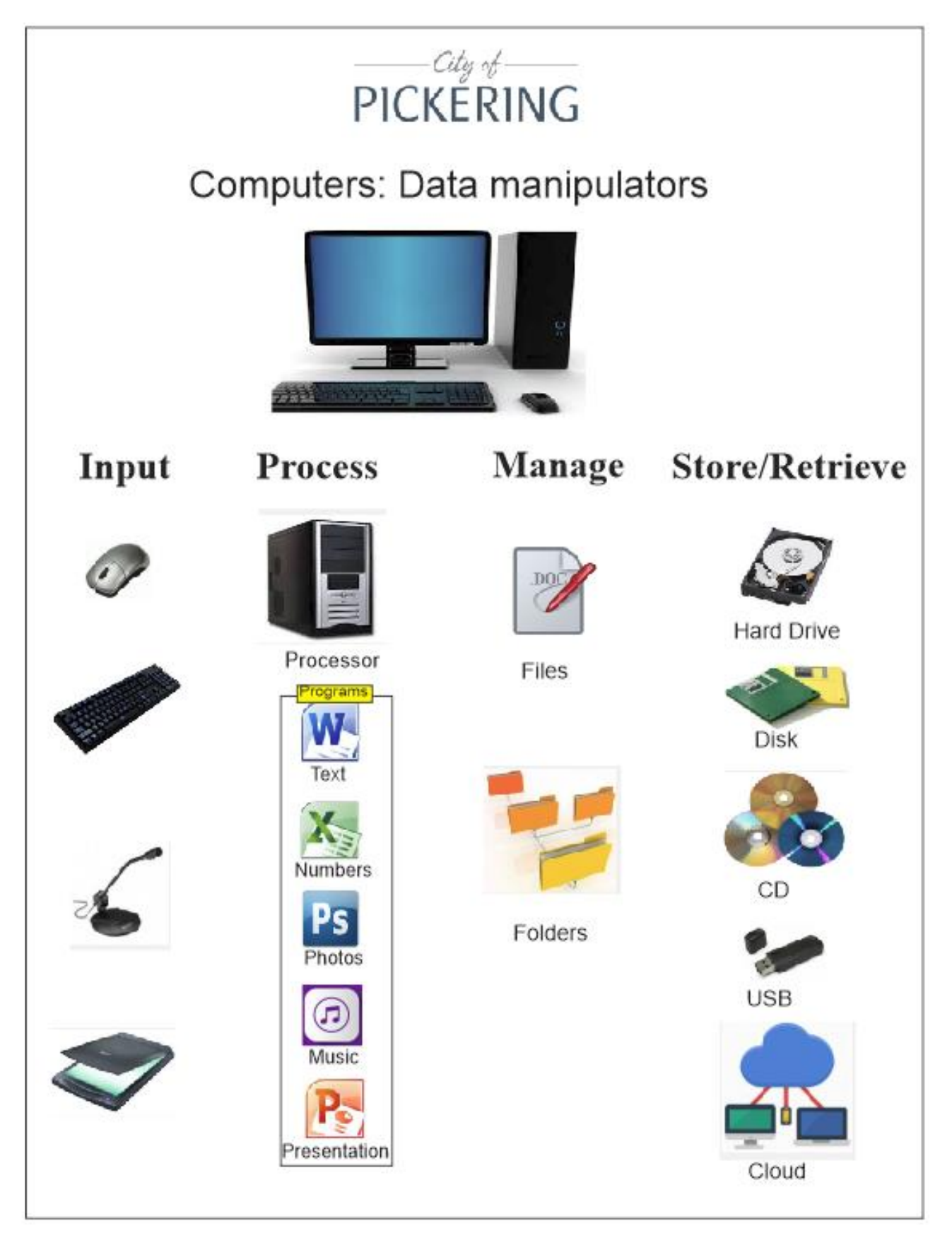

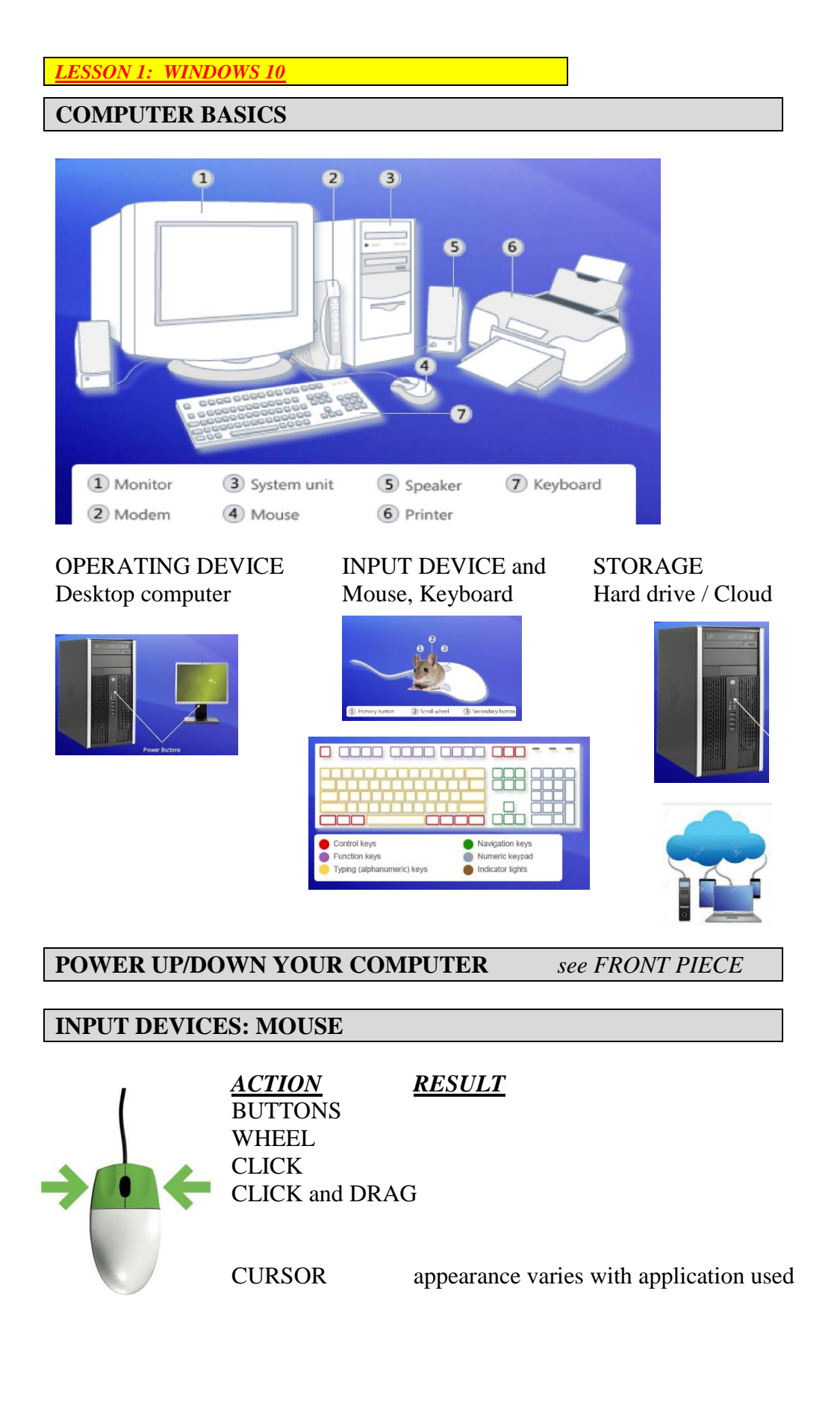

# **INPUT DEVICES: KEYBOARD**

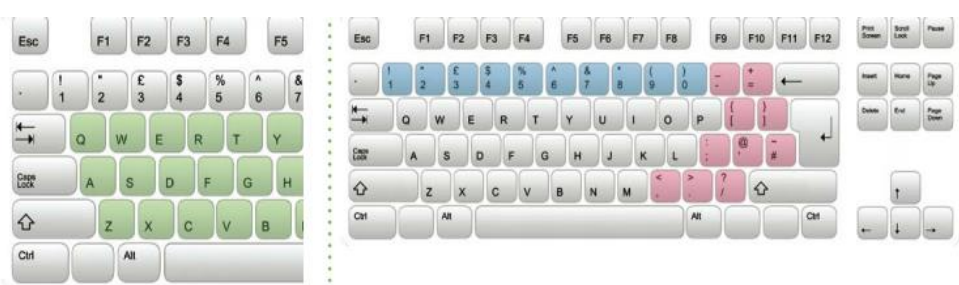

*HOTKEY combinations* will facilitate your computer work.

#### **WINDOWS 10 BASICS**

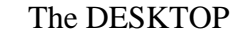

- 1. Start Button<br>2. Pinned Apps
- 2. Pinned Apps<br>3. Task Bar Task Bar
- 4. Clock
- 5. Action/Notif centre
- 6. Desktop
- 7. Tiles
- 8. Power Features
- 9. Recycle Bin
- 10. Start MENU

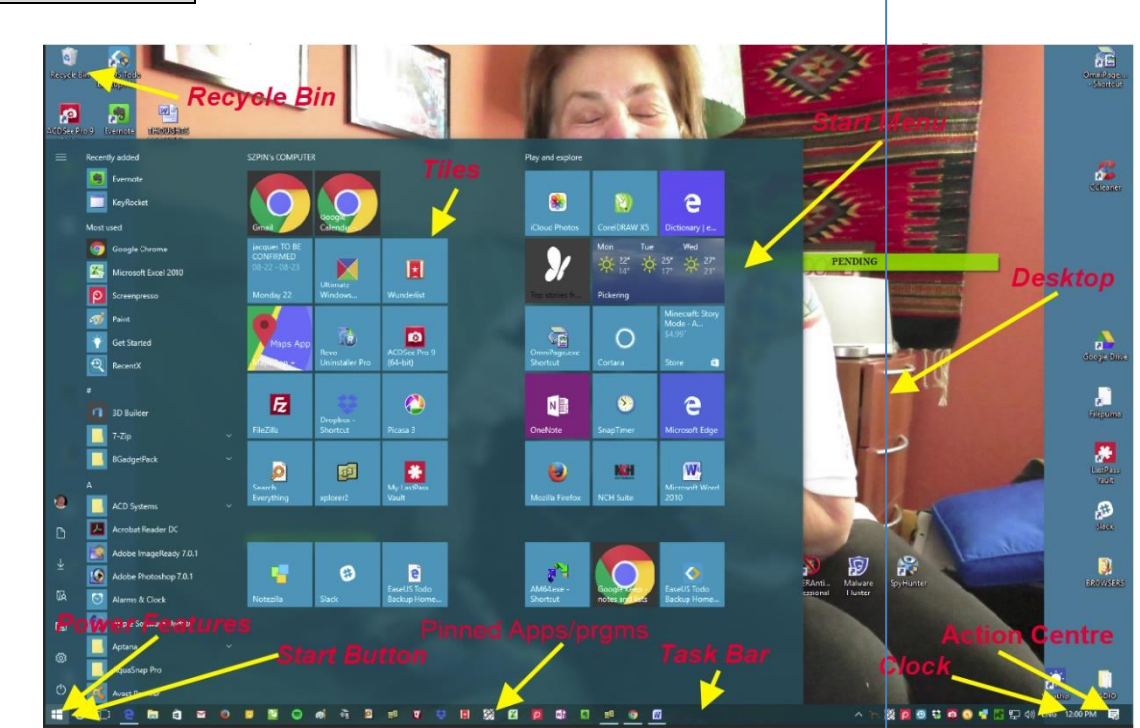

#### **START MENU (WIN KEY) TOGGLES**

*1. TILES*

- *2. POWER FEATURES*
- *3. NOTIFICATION (ACTION CENTRE*
- *4. TASK BAR*
- *5. BUILT IN APPS*
- *6. PERSONALIZATION*
- *7. NOTIFICATION/ACTION Centre*
- *8. PERIODIC MAINTENANCE OF WINDOWS 10*

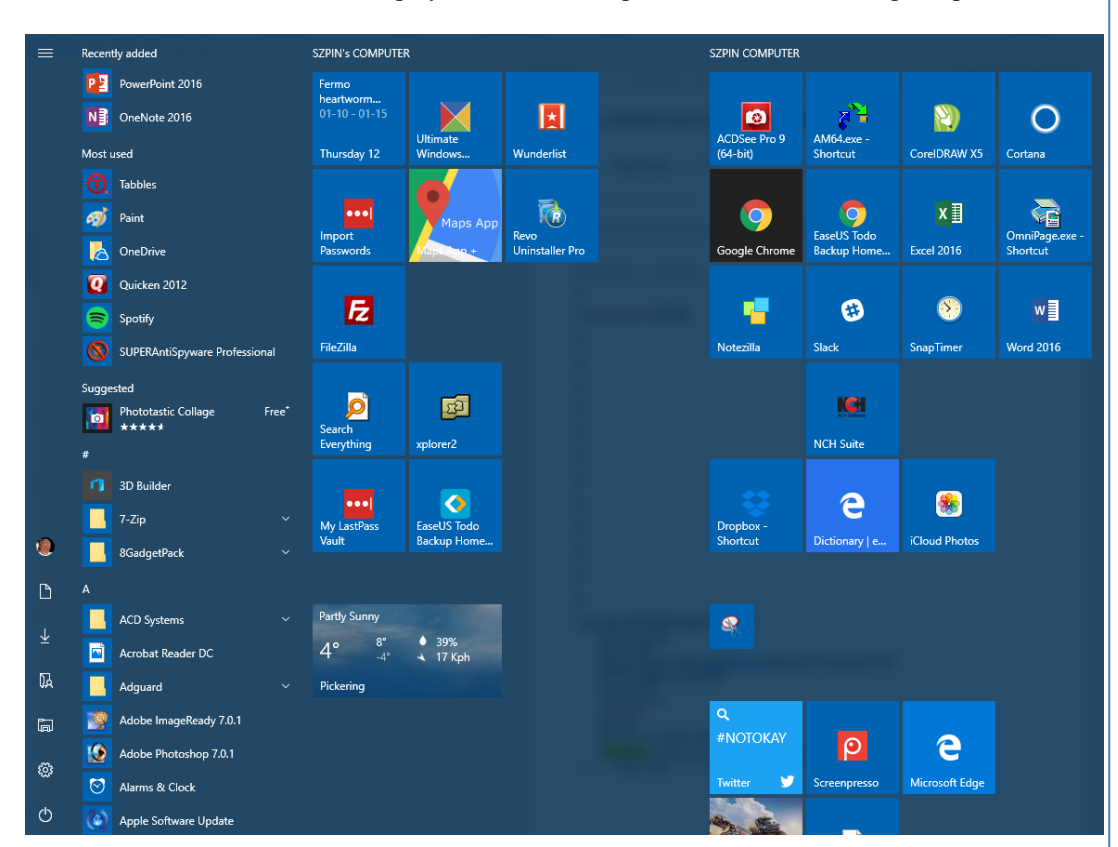

\***START MENU VIEW** [display differs due to dependence on YOUR computer personalization ]

- **RECENTLY USED**
- **MOST USED**
- **APPS** (installed on this computer; *alpha* order)
- **ICONS**
	- Profile
	- documents
	- Downloads
	- Personal Folder
	- File Explorer
	- Settings
	- Power
	- **Cortana** powerful *audio* assistant [not covered in this course]

#### *LESSON II: WINDOWS 10*

*MAJOR COMPUTER CONCEPT regarding FILES*

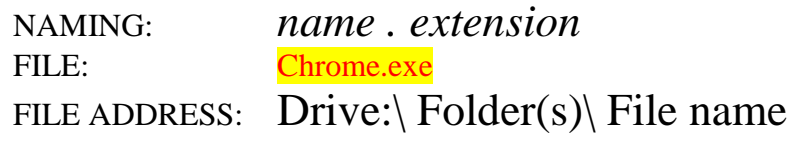

c:\ Program Files  $(x86) \setminus Google \setminus Application\setminus$  Chrome.exe

### *DESKTOP and ICONS*

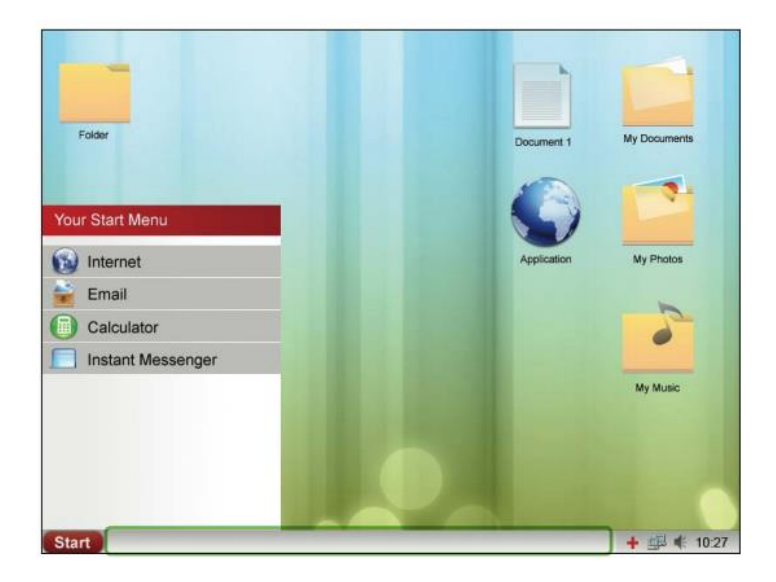

*File folder* Document 1

*My Documents* Application *My Photos My Music*

**Explorer (Files, Windows) [ WIN + E ]**

- 1. Create a *"PRACTICE FOLDER"* on the desktop
- ▶ 2. Create a WORD document and save it to the PRACTICE FOLDER SAVE vs SAVE AS
- $\geq$  3. MOVE, COPY, DELETE, FIND

**SZP HOT TIP:**

PUT FILES/FOLDERS ON TO DESKTOP for easier access:

1. Find the file/folder in WIN EXPLORER

2. *Drag and Drop* it on to your desktop

Using *SEARCH (FIND).*

TIPS AND TRICKS explain / practice

### NAVIGATION BUTTONS on WINDOW

**minimize,** *restore***, X**

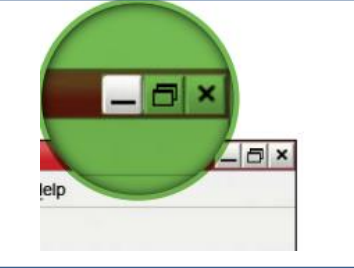

### **HOTKEYS COMBOS**

My favourite HOTKEY COMBOs:

HOTKEY SITE: [www.hotkey.szpin.ca](http://www.hotkey.szpin.ca/)

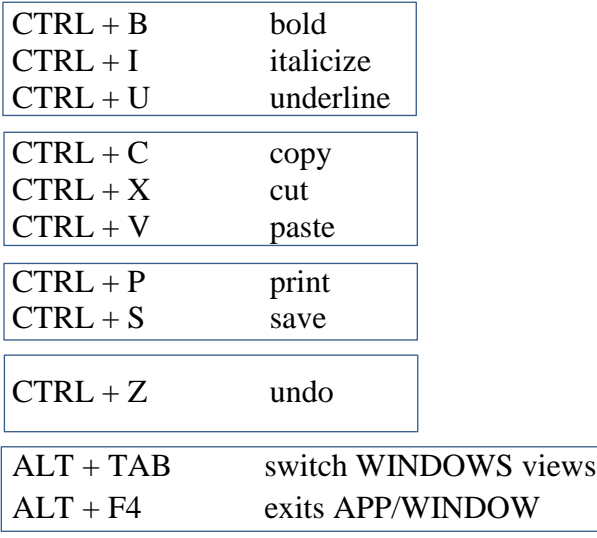

SEMI PANE work: **[ WIN + arrow key ]** Show two panes on a screen

LAUNCH APP BY WIN SEARCH: Open WIN, type app, *ENTER*

*LESSON III INTERNET*

The internet is an organization of websites and webpages.

To connect to the Internet you need an Internet Service Provider (ISP.) available from cellular phone companies or phone companies such as *Bell* or *Rogers*.

You access websites and webpages using a web *browser* such as

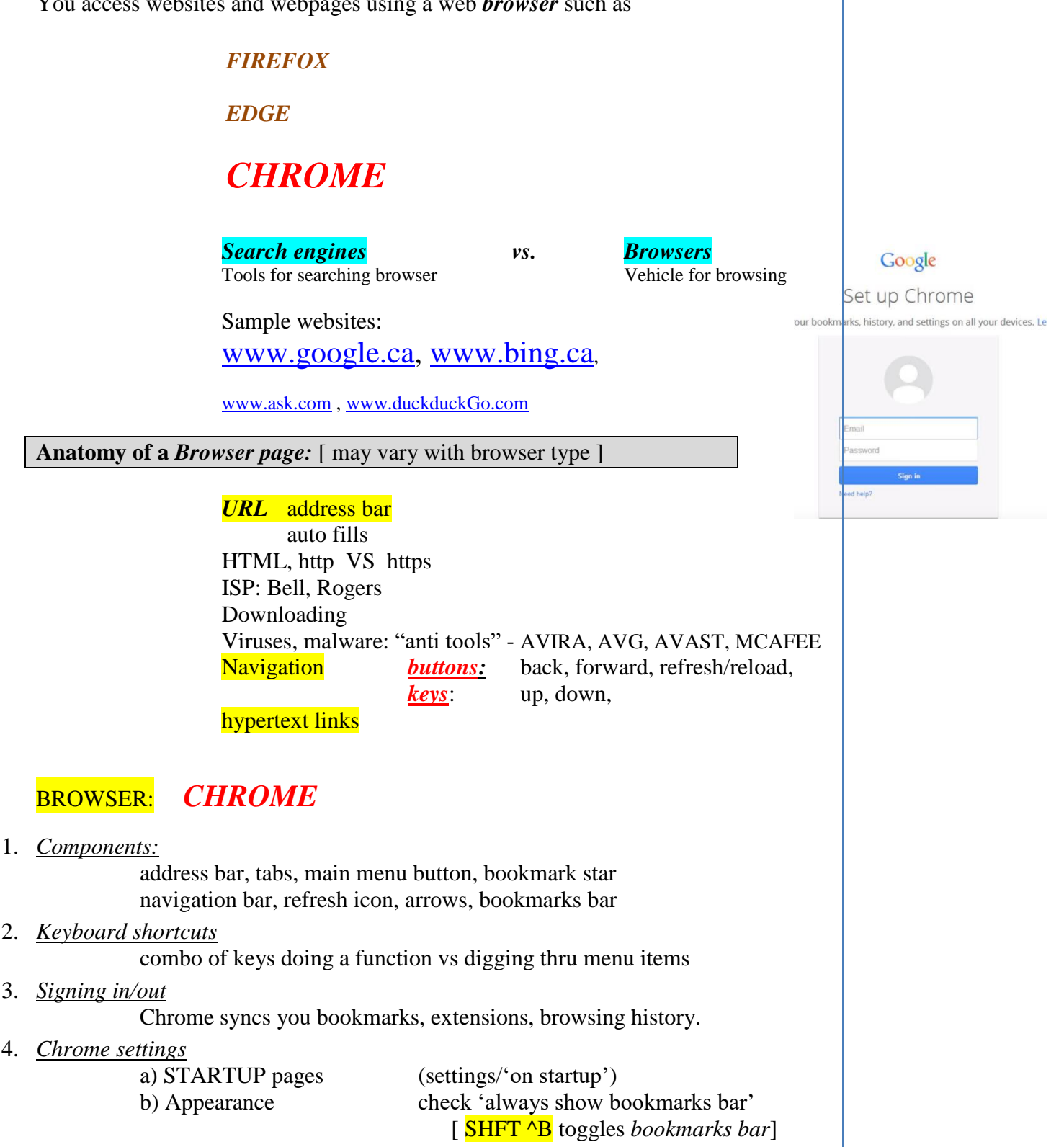

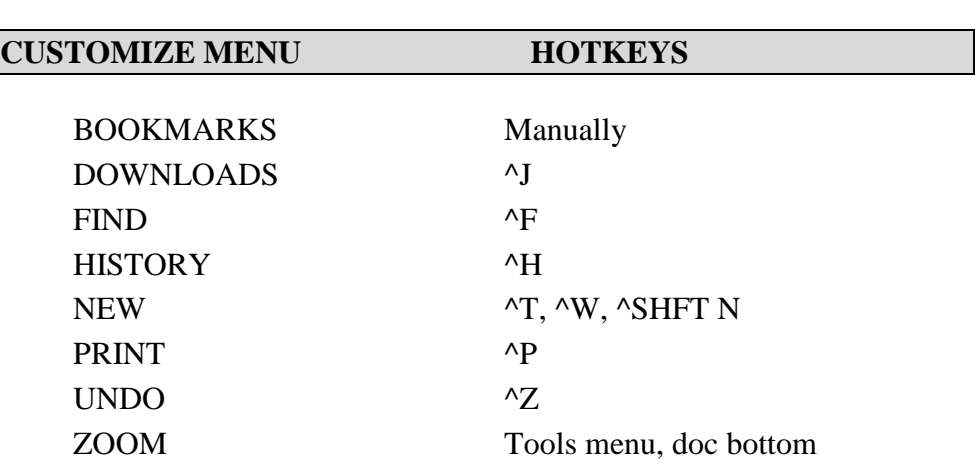

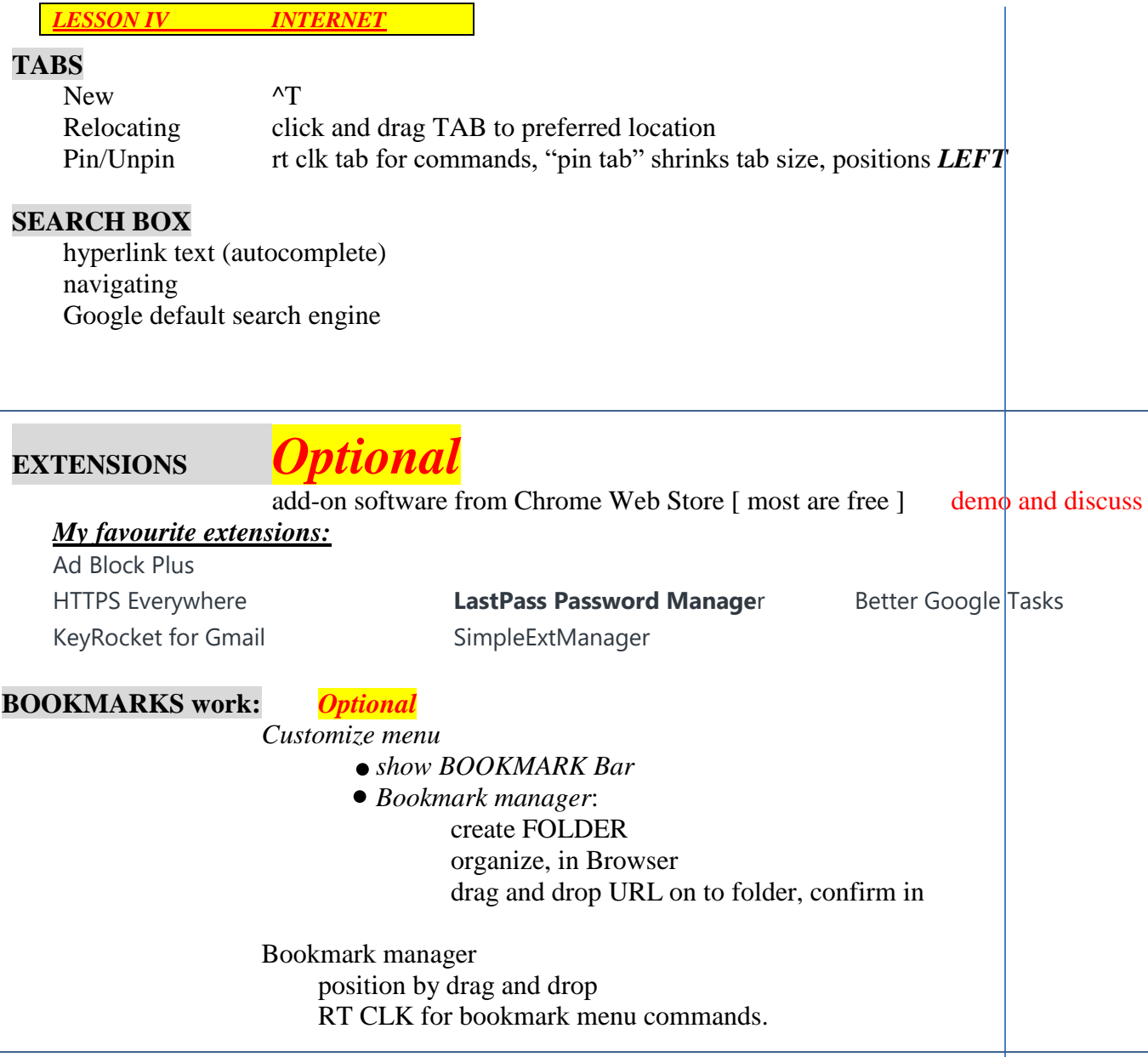

*LESSON V Gmail*

You need a *Gmail* account to complete the following two lessons.

### **Anatomy of Gmail Desktop based on 'wood desk' theme**

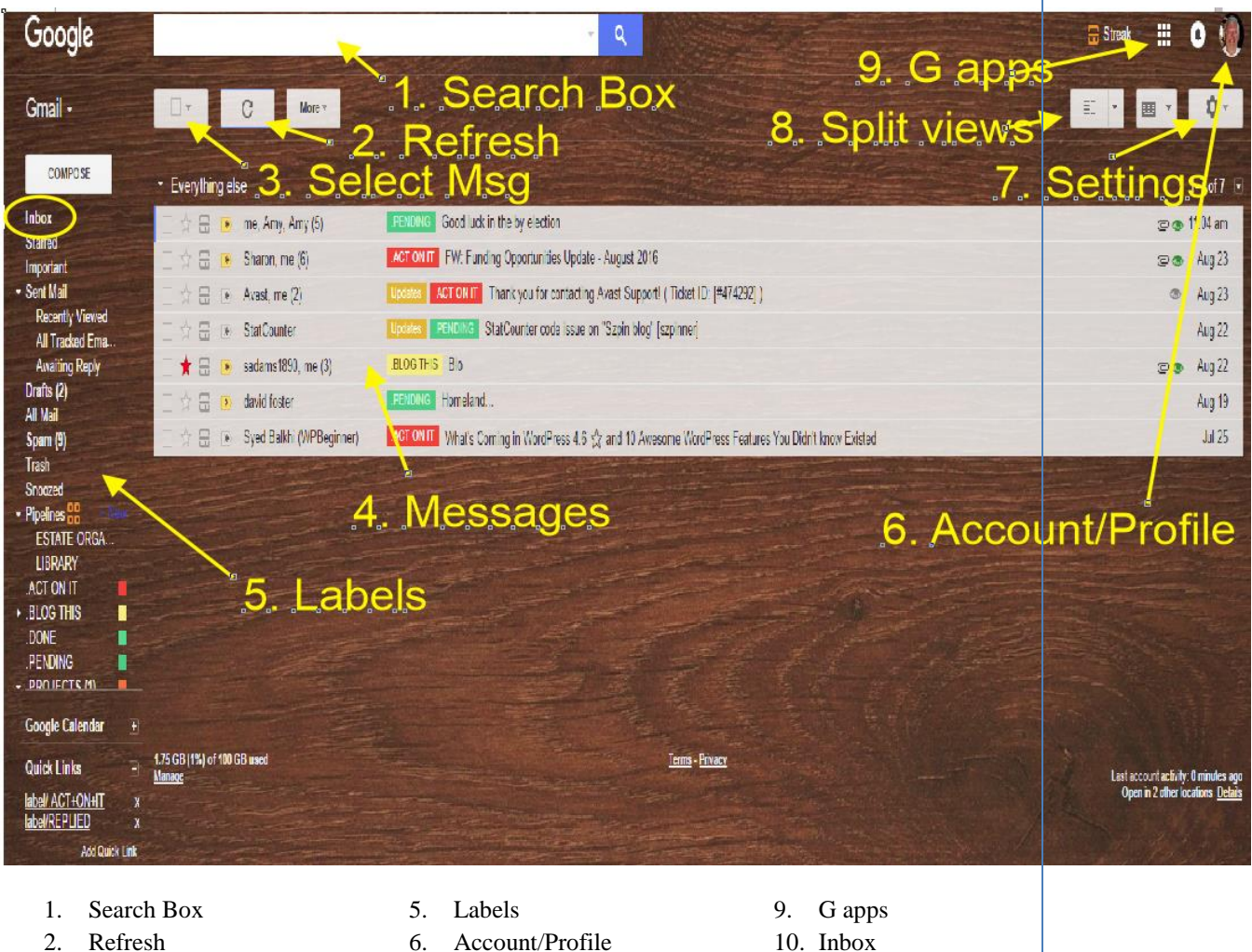

- 
- 3. Select message ( 2 )
- 7. Settings
- 4. Messages
- 8. Split views

#### **THEMES: settings / Theme**

The Gmail desktop (depends on the theme )…I prefer "*DESK"…*an uncluttered wooden display

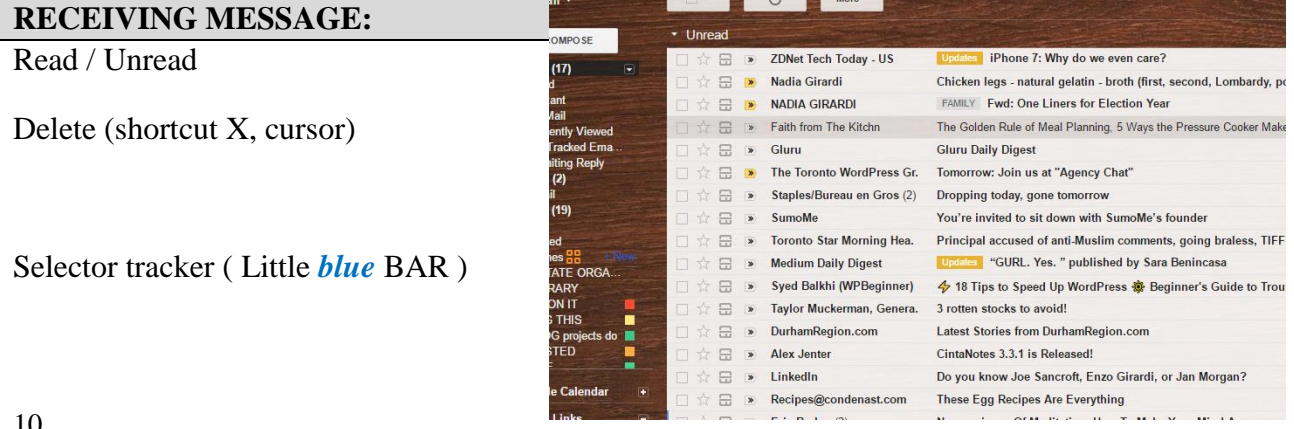

# **SENDING MESSAGES:**

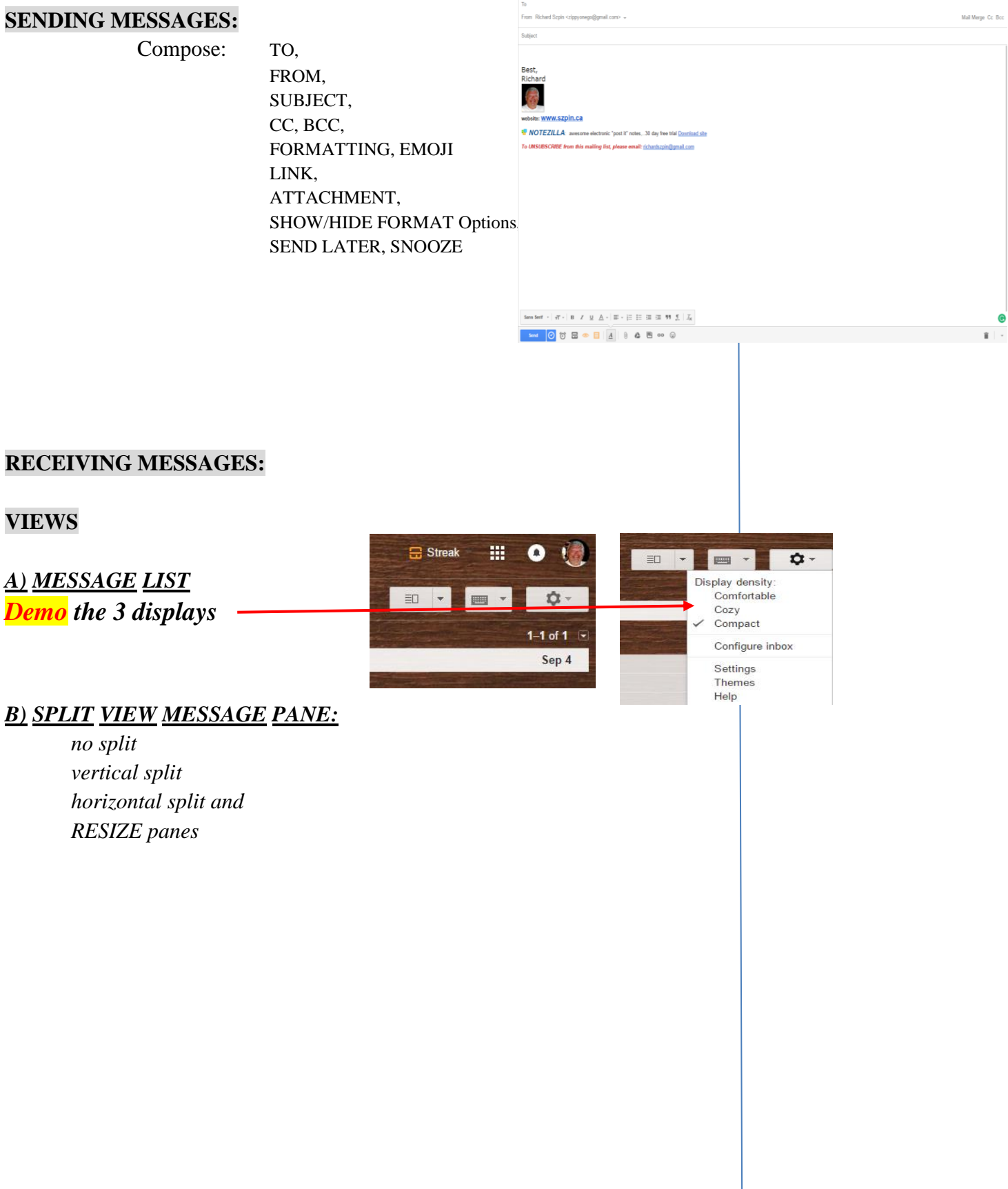

 $\label{eq:1} \begin{aligned} \text{New Message} \end{aligned}$ 

 $-$  \*  $\times$ 

### **GMAIL SETTINGS**

### 'INBOX' Settings:

I prefer set up as shown in settings below

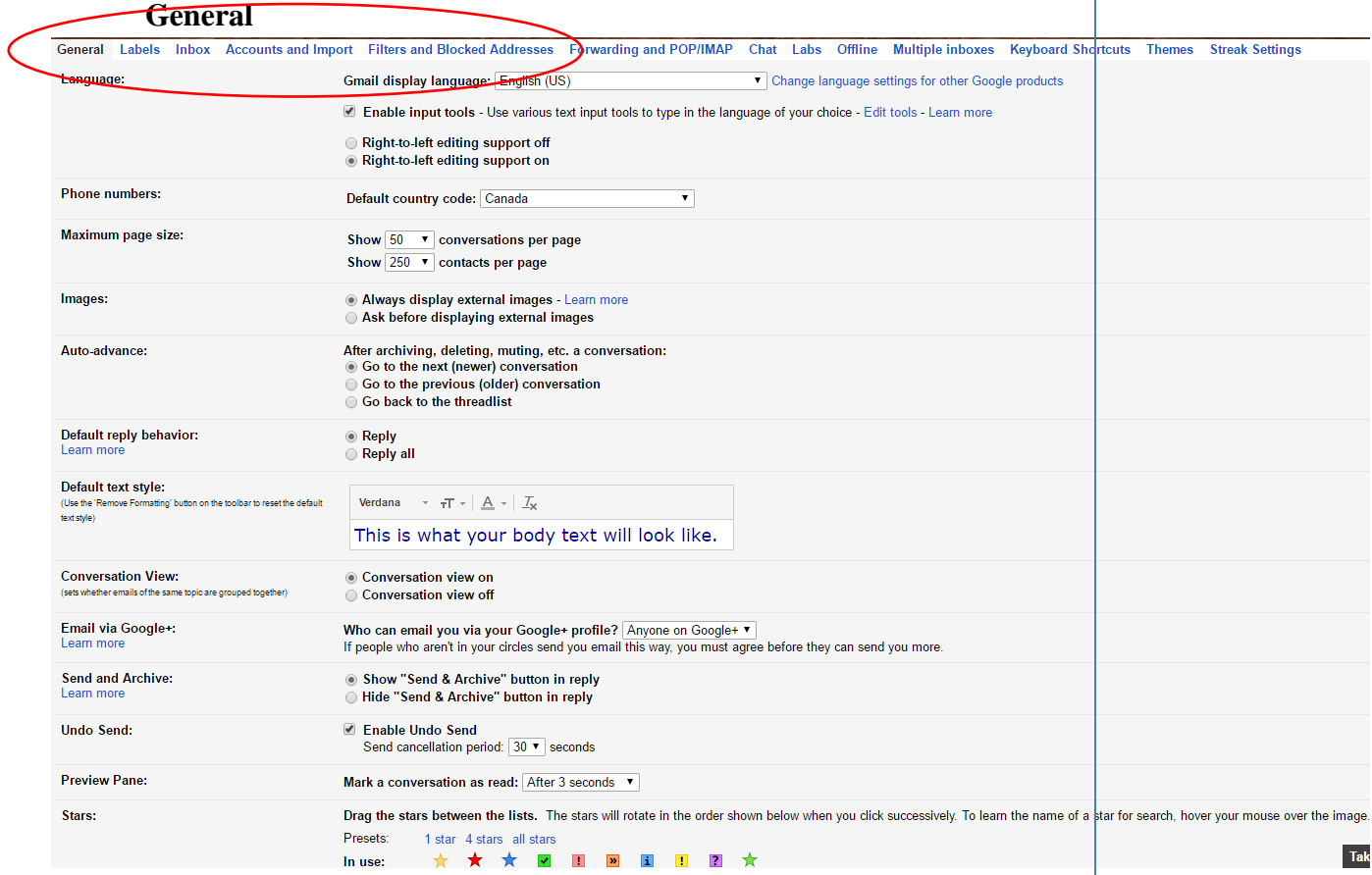

Remember to SAVE after you have made changes. SAVE is at bottom of page in "*settings page"*

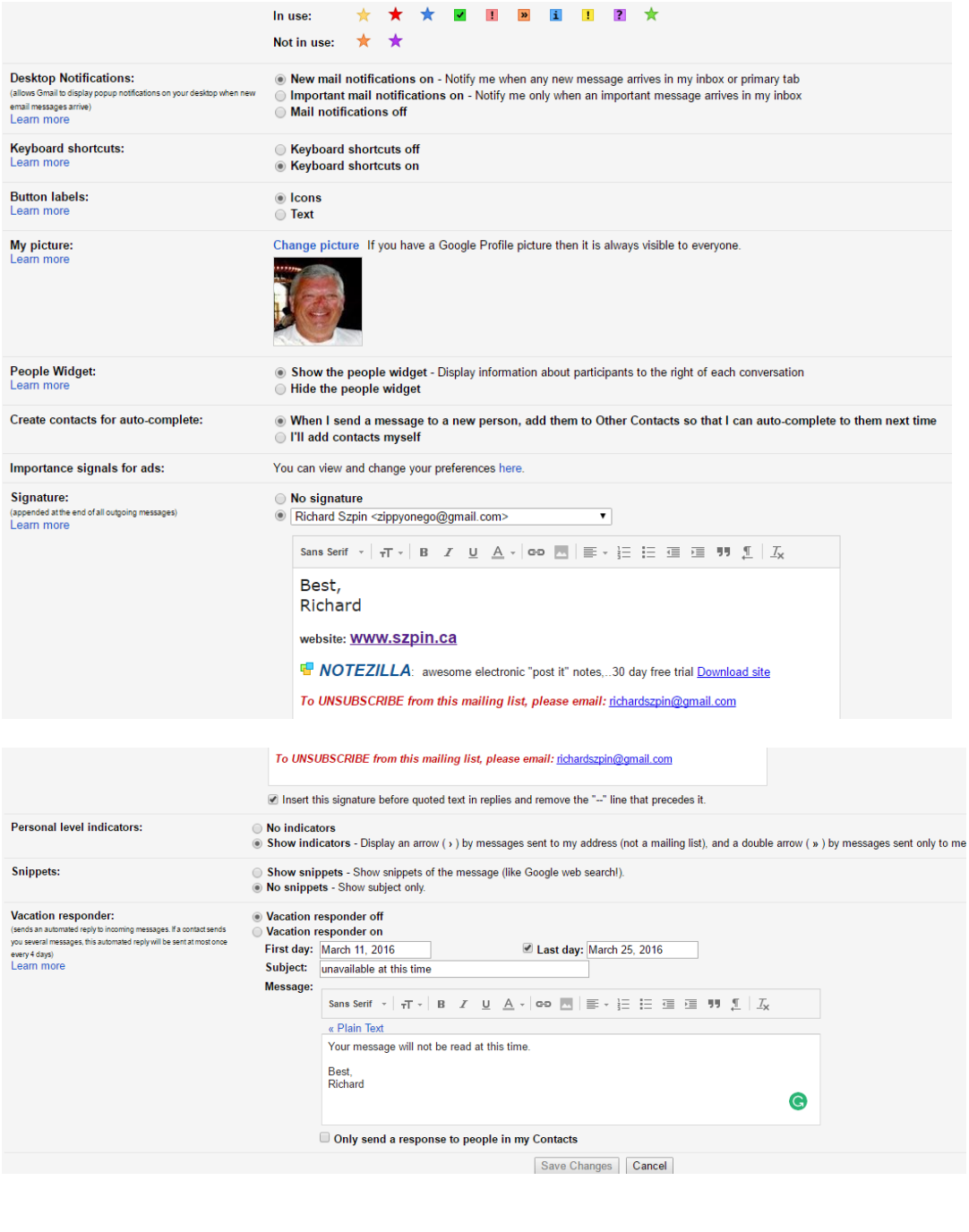

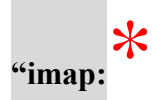

# (In the TAB '*Forwarding and POP/IMAP' )*

Insert Check mark as this means synchronization with your other devices, phone, tablet.

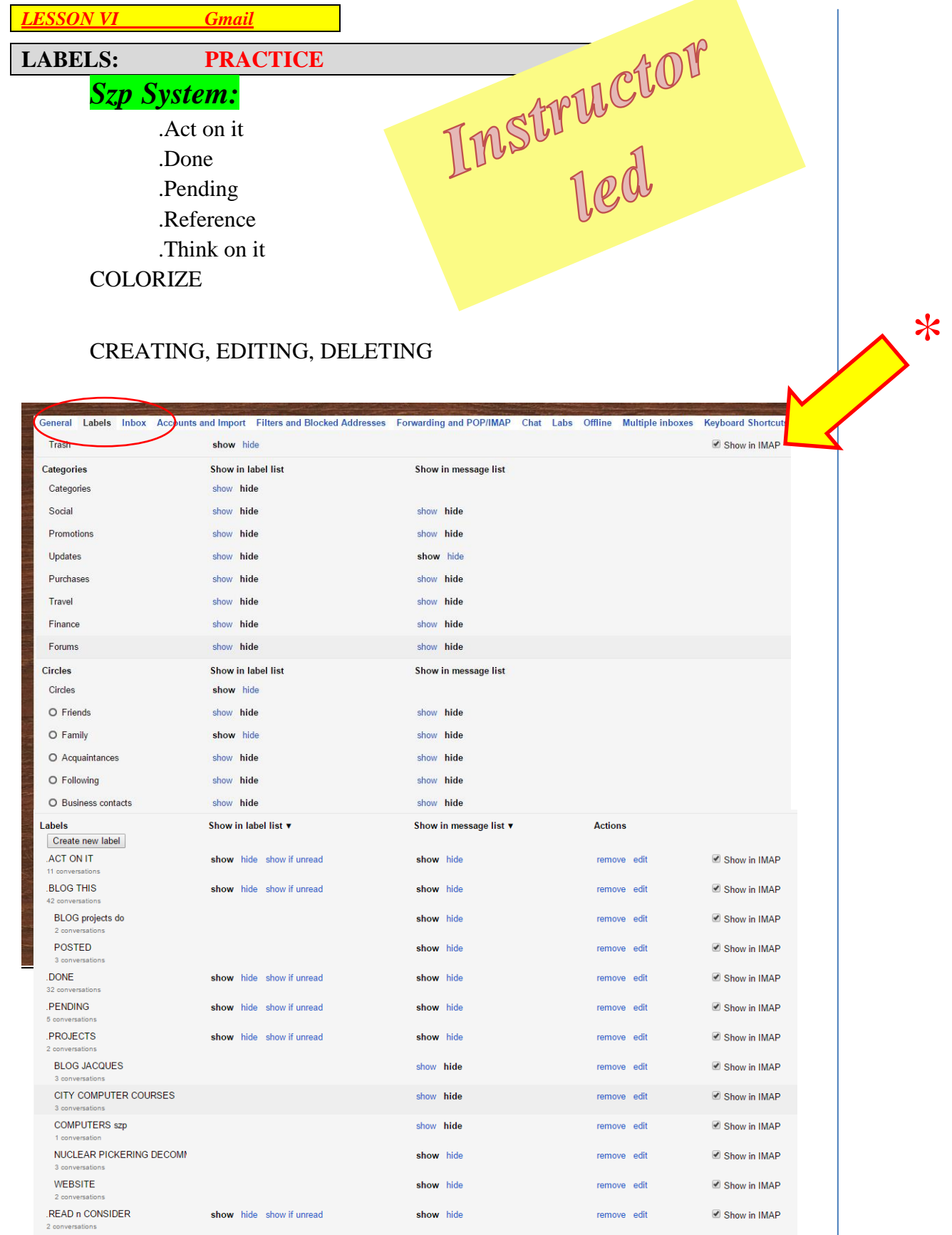

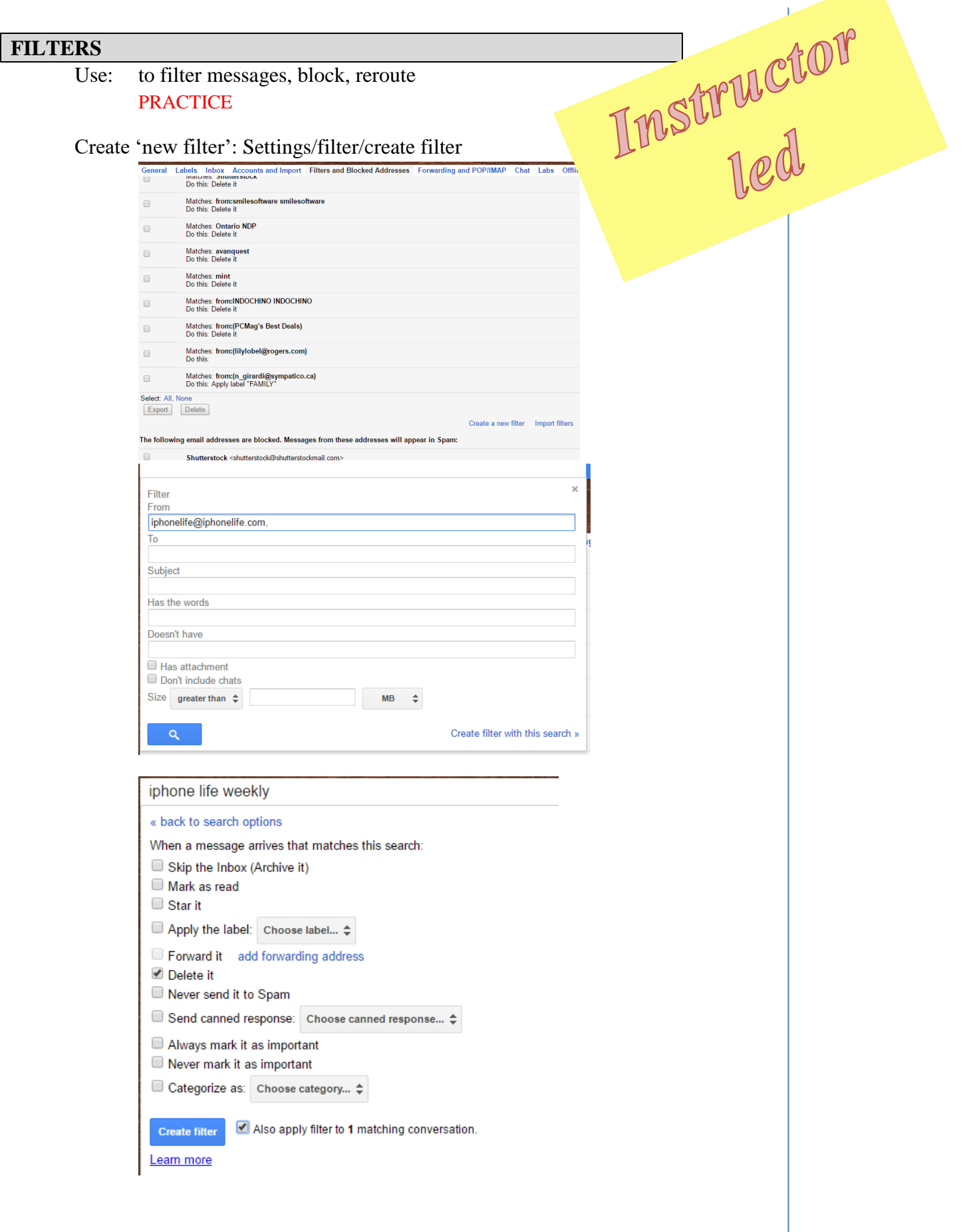

### **STARS ( STAR MESSAGES: )**

Why STAR? How to STAR? Changing available STARs in *SETTINGS*

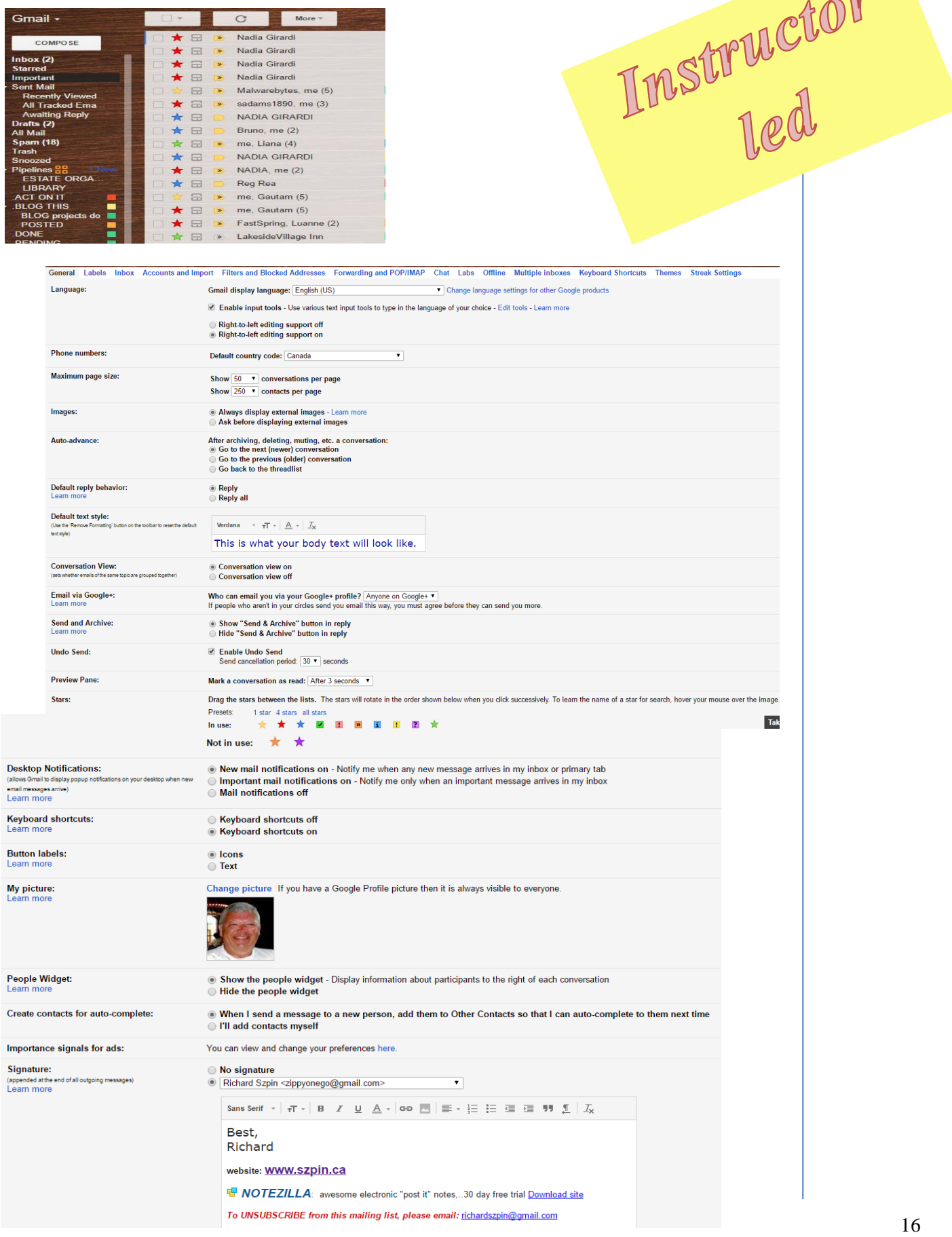

 $\triangle$